## Export Training Plans- Job Title Search

## Step 1: Click Export Training Plans

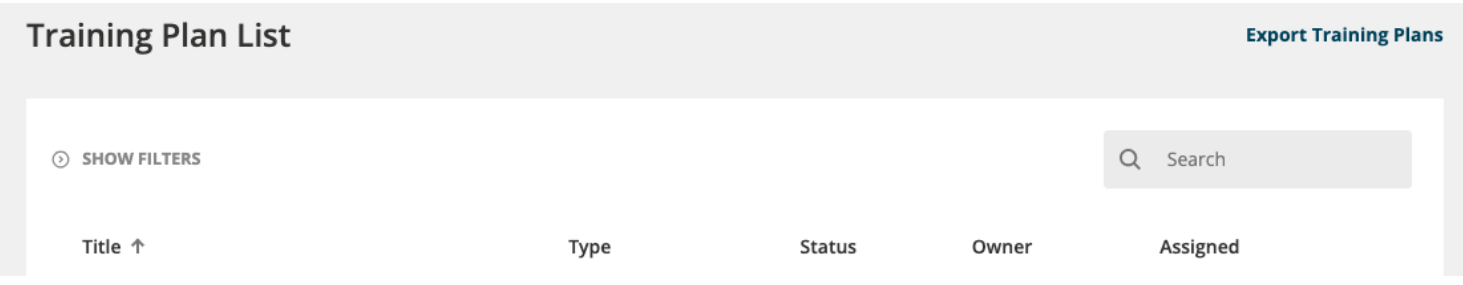

## Step 2: Open up your exported Training Plans in Excel

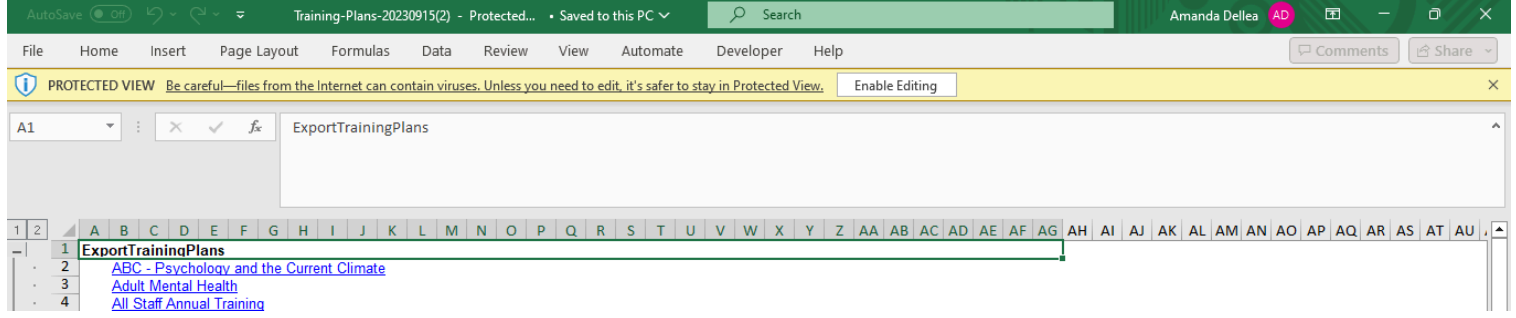

Step 3: Use the keyboard shortcut ctrl F to bring up the Find and Replace. Select Within Workbook from the dropdown to search all of the training plans

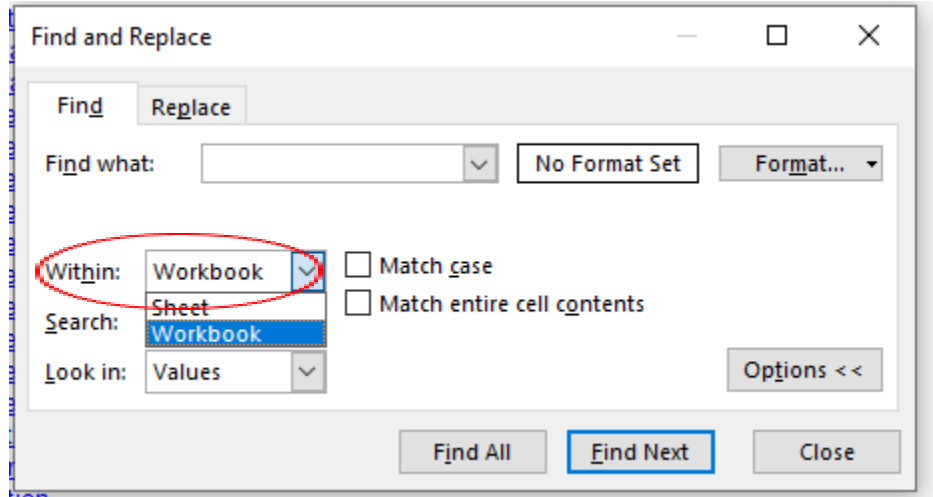

Step 4: In the 'Find What' bar type in the Job Title that you would like to find within the Training plan auto enrollments. This search is only successful if the Job Title is spelled the exact same as it is in Relias. You may find it more helpful to copy and paste from the system to ensure it matches.

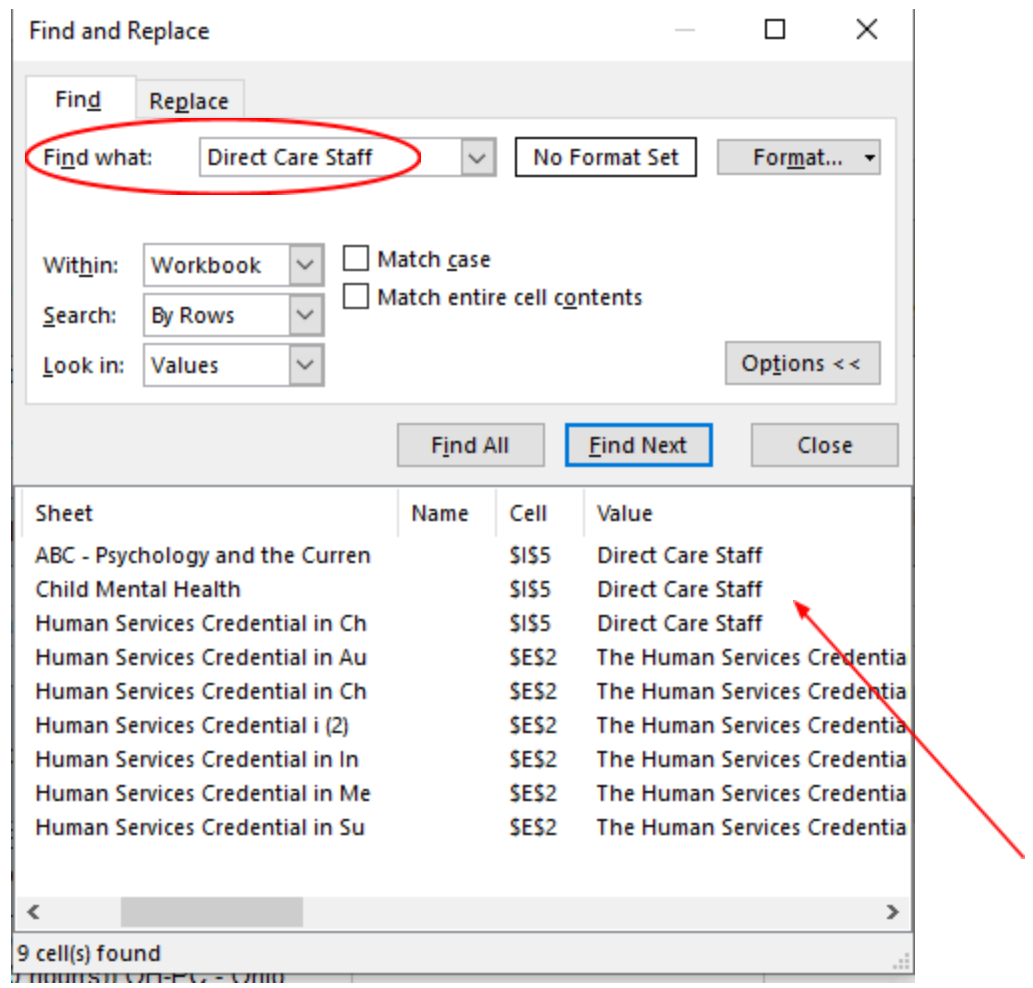

Step 5: The list of values shows each time the Job Title appears in an auto enrollment profile. Click on one to see the details of that training plan in the excel spreadsheet.